## **Лабораторна робота № 21**

- **Тема.** Функціональні можливості класу Form. Створення векторних графічних зображень об'єктів.
- **Мета.** Формування вмінь і навиків створення та корегування статичних і динамічних графічних зображень засобами C#. Закріплення вмінь і навиків використання класів, об'єктів, підпрограм, елементів керування. Застосування вмінь і навиків програмування алгоритмів лінійної, розгалуженої та циклічної структури.

## **Контрольні запитання.**

- 1. Які геометричні фігури можливо створити у формах засобами C#?
- 2. Де знаходиться початок координат при формуванні графічних зображень?
- 3. Які одиниці вимірювання використовуються при формуванні графічних зображень?
- Які параметри процедур для створення ліній та еліпсів?
- 5. Як та коли слід встановлювати кольори ліній та фону?

## **Завдання.**

**1. Відкрийте розроблений раніше додаток-форму з описом базового та породжених класів згідно варіанту. Доповніть породжені класи методами** *draw3D()* **для побудови їх тривимірних зображень. Якщо зобразити дані породжених класів не вдається, то створіть для них одинарні (3 бали до рейтингу) або повторювані (5 балів до рейтингу) фігури по варіантах.** *Варіанти одинарних фігур:*

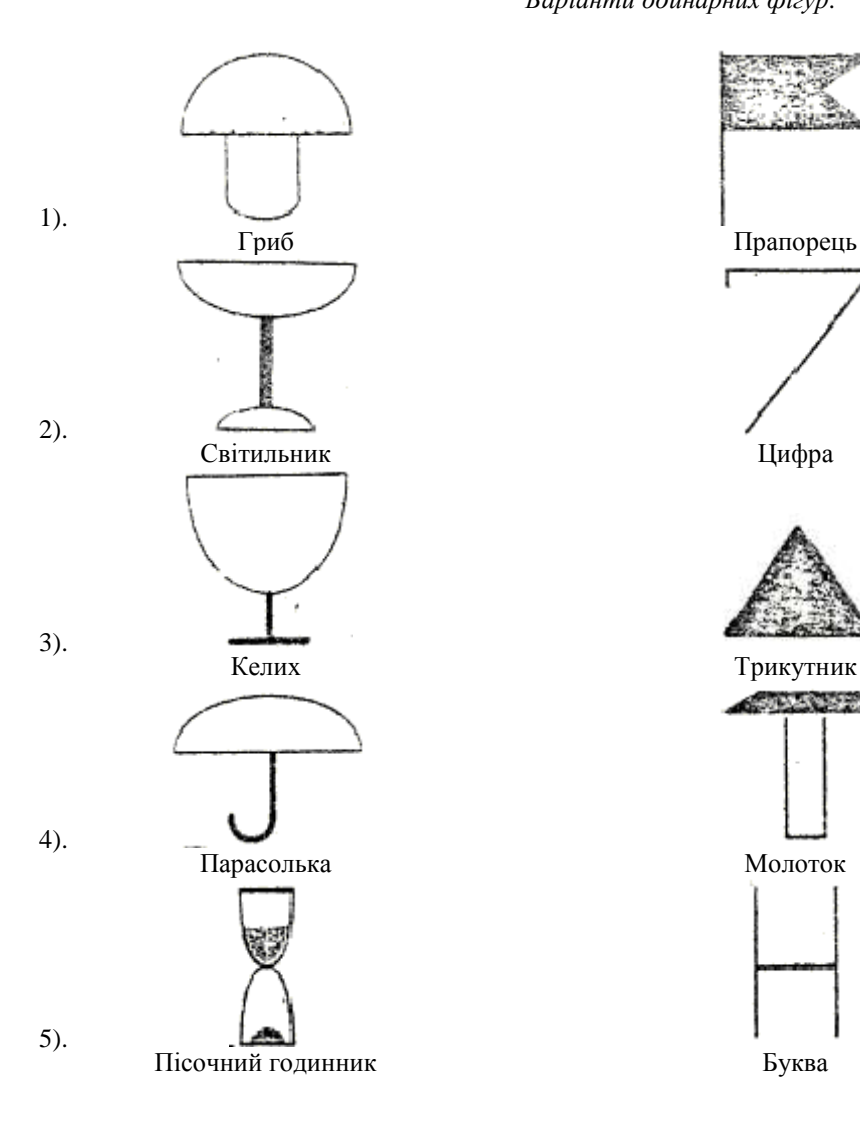

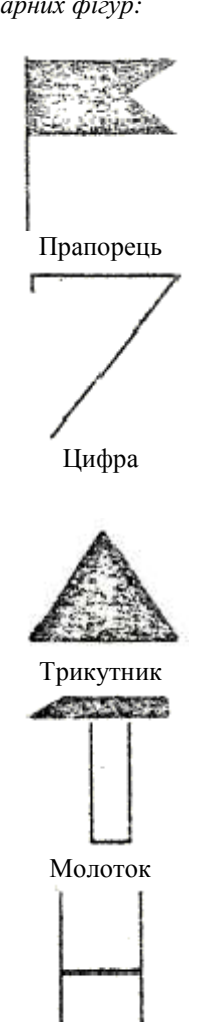

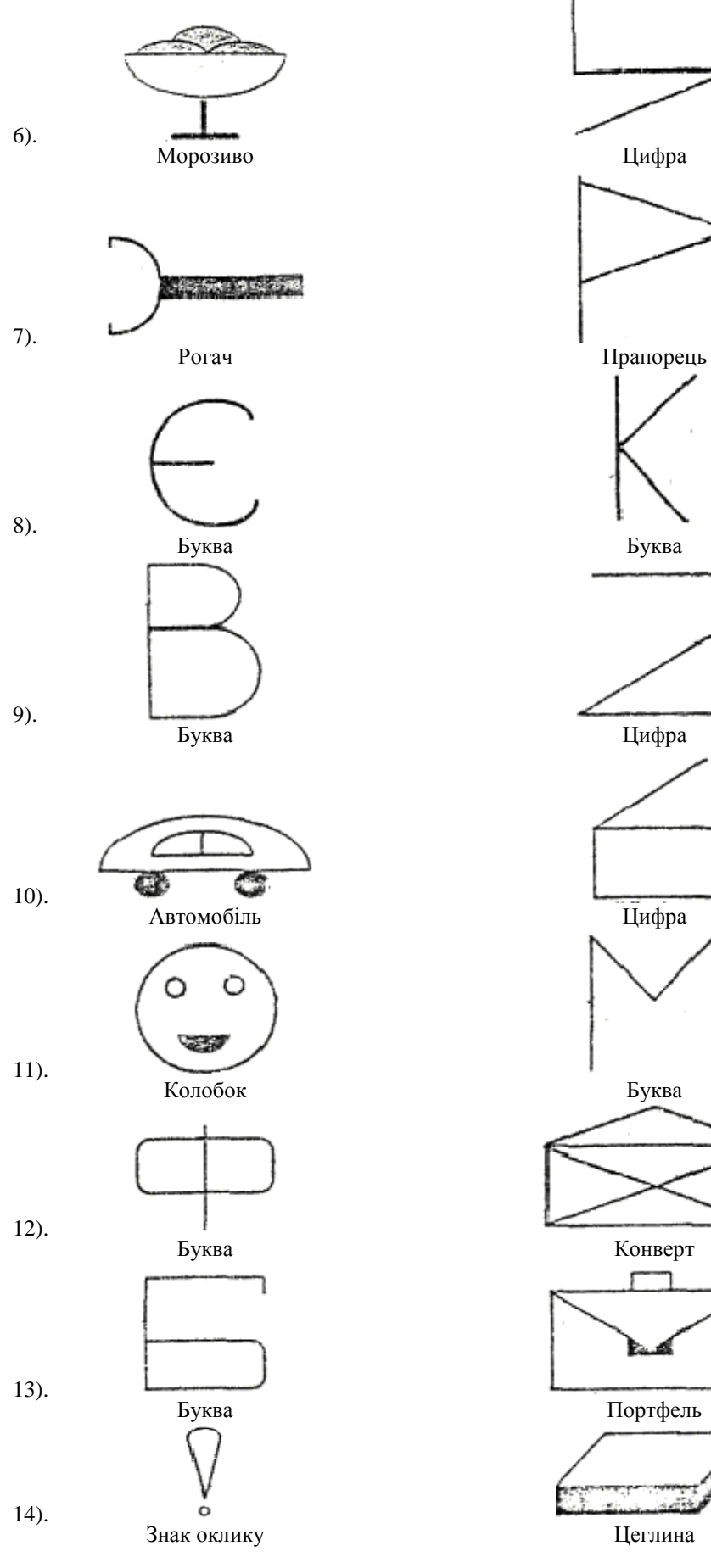

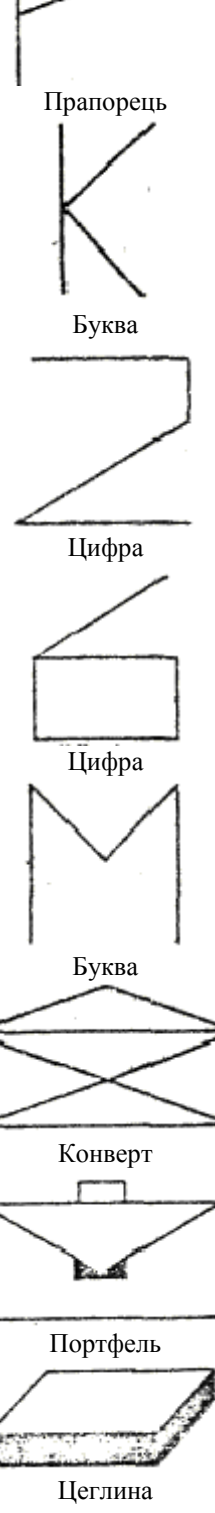

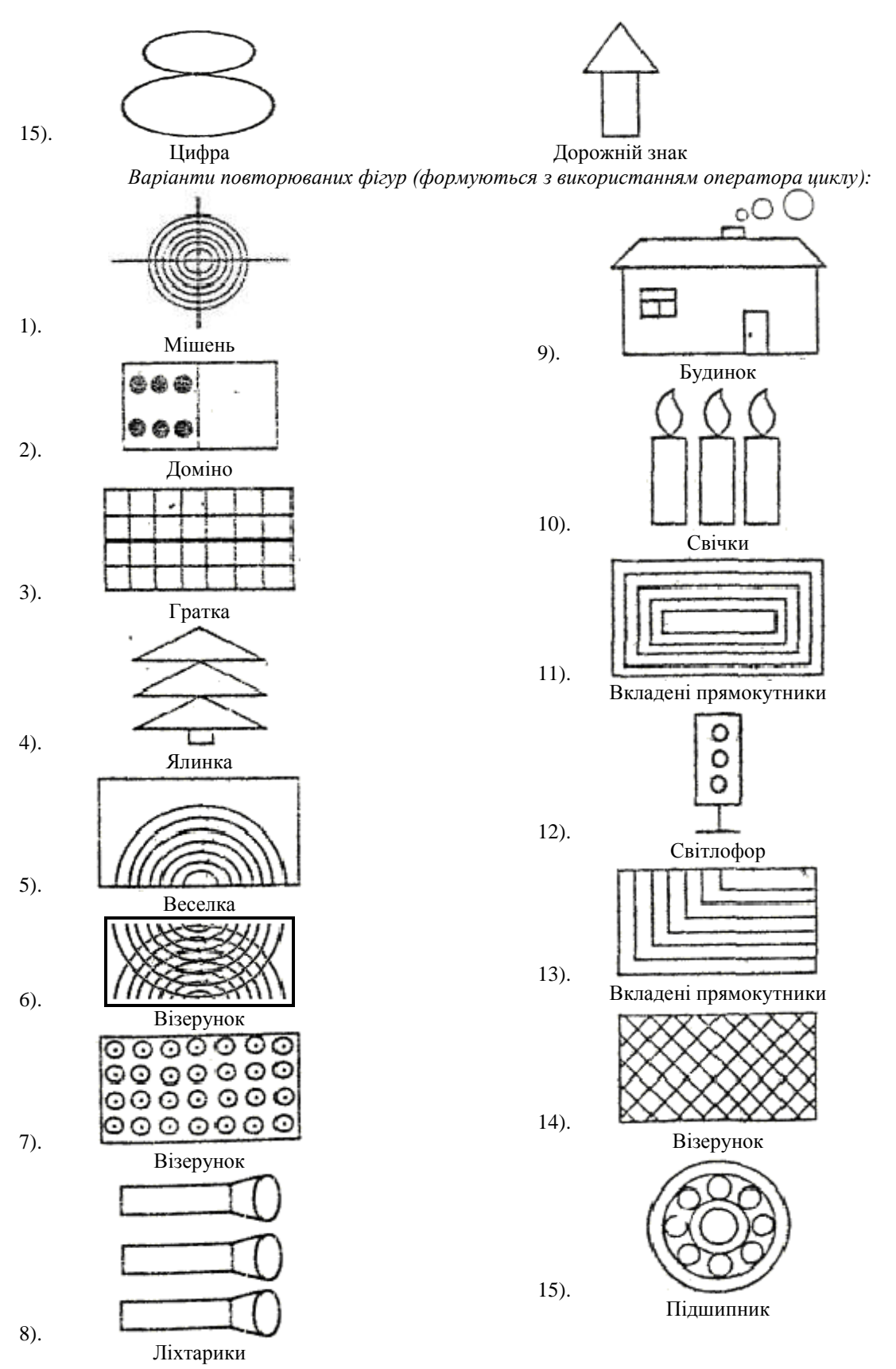

**2. Забезпечте створення та переміщення чи інші візуальні ефекти зображень породжених об'єктів.**

Наприклад, об'єкти прямокутного паралелепіпеда і піраміди з основою-прямокутником доцільно породити від класу прямокутника. Опис батьківського та породжених класів можуть виглядати так:

```
class Rectangle
{ private double a, b;
      public double A
      { get { return a; }}set { if (value >= 0) a = value; }}
      public double B
      { get { return b; }
        set { if (value >= 0) b = value; }}
      public Rectangle(double a, double b)
      \{ this.a = a; this.b = b; \}public double area()
      {return a * b; }public double perimeter()
      {righterum 2 * (a + b)};public virtual void Info()
      { MessageBox.Show("Дані прямокутника:\nдві сторони по " + a.ToString() + " та дві по " + b.ToString() +<br>{ MessageBox.Show("Дані прямокутника:\nдві сторони по " + a.ToString() + " та дві по " + b.ToString() + " од.;<br>" од.;
                                "Iнформація", MessageBoxButtons.OK, MessageBoxIcon.Information); }
\mathcal{F}class Parallelepiped : Rectangle
{ private byte cr, cg, cb;
      private double h:
      public byte CR
      { get { return cr; }<br>set { if (value >= 0 && value <= 255) cr = value; }}
      public byte CG
      { get { return cg; }<br>set { if (value >= 0 && value <= 255) cg = value; }}
      public byte CB
      { get { return cb; }<br>set { if (value >= 0 && value <= 255) cb = value; }}
      public double H
      {get { return h; }<br>set { if (value >= 0) h = value; }}
      public Parallelepiped(double a, double b, double h, byte cr, byte cg, byte cb) :
                                     base(a, b){ H = h; CR = cr; CG = cg; CB = cb; }
      public void draw3D(int startX, int startY, PaintEventArgs e)<br>{ Pen pen = new Pen(Color.FromArgb(255, CR, CG, CB), 3);
            int x = (int)A, y = (int)B, z = (int)H;
            e.Graphics.DrawLine(pen, startX, startY, startX + x, startY);
            e.Graphics.DrawLine(pen, startX, startY, startX + y, startY + y);
           e.Graphics.DrawLine(pen, startX + y, startY + y, startX + y + x, startY + y);<br>e.Graphics.DrawLine(pen, startX + y, startY + y, startX + y + x, startY + y);<br>e.Graphics.DrawLine(pen, startX + x, startY, startX + y + x, start
           e.Graphics.DrawLine(pen, startX, startY, startX, startY + z);
            e.Graphics.DrawLine(pen, startX + x, startY, startX + x, startY + z);
           e.Graphics.DrawLine(pen, startX + y, startY + y, startX + y, startY + y + z);<br>e.Graphics.DrawLine(pen, startX + y, startY + y, startX + y, startY + y + z);<br>e.Graphics.DrawLine(pen, startX + x + y, startY + y, startX + x +
           e.Graphics.DrawLine(pen, startX, startY + z, startX + x, startY + z);
           e.Graphics.DrawLine(pen, startX, startY + z, startX + y, startY + y + z);<br>e.Graphics.DrawLine(pen, startX, startY + z, startX + y, startY + y + z);<br>e.Graphics.DrawLine(pen, startX + y, startY + y + z, startX + y + x, star
      \overline{\mathcal{X}}new public double area()<br>{ return 2 * (A * B + A * H + B * H); }
      new public double perimeter()
      \{ return 4 * (A + B + H); \}public double volume()
      {return A * B * H; }public override void Info()
      y = B.ToString() + ", " + B.ToString() + ", " + H.ToString() + ", " + H.ToString() + ", " + H.ToString() + ", " + H.ToString() + ", " + H.ToString() + ", " + H.ToString() + " од.;\пплоща: " + area().ToString() + " кв. од.
                                "Iнформація", MessageBoxButtons.OK, MessageBoxIcon.Information);
      \overline{\phantom{a}}
```

```
\mathbf{R}
```

```
class Piramida : Rectangle
{private byte cr, cg, cb;
    private double h;
    public byte CR
    { get { return cr; }
      set { if (value >= 0 && value <= 255) cr = value; }}
    public byte CG
    { get { return cg; }
      set { if (value >= 0 && value <= 255) cg = value; }}
    public byte CB
    { get { return cb; }
      set { if (value >= 0 && value <= 255) cb = value; }}
    public double H
    \{ get \} return h; \}set { if (value >= \theta) h = value; }}
    public Piramida(double a, double b, double h, byte cr, byte cg, byte cb) :
                     base(a, b){ H = h; CR = cr; CG = cg; CB = cb; }
    public void draw3D(int startX, int startY, PaintEventArgs e)
        Pen pen = new Pen(Color.FromArgb(255, CR, CG, CB), 3);
    ₹
        int x = (int)A, y = (int)B, z = (int)H, vx = startX + (x + y) / 2, vy = startY + y / 2;
        e.Graphics.DrawLine(pen, vx, vy, startX, startY + z);
        e.Graphics.DrawLine(pen, vx, vy, startX + y, startY + y + z);
        e.Graphics.DrawLine(pen, vx, vy, startX + x, startY + z);
        e.Graphics.DrawLine(pen, vx, vy, startX + x + y, startY + y + z);
        e.Graphics.DrawLine(pen, startX, startY + z, startX + x, startY + z);
        e.Graphics.DrawLine(pen, startX, startY + z, startX + y, startY + y + z);
        e.Graphics.DrawLine(pen, startX + y, startY + y + z, startX + y + x, startY + y + z);
        e.Graphics.DrawLine(pen, startX + x, startY + z, startX + y + x, startY + y + z);
    \mathcal{Y}public double volume()
    {return 1.0 / 3 * A * B * H; }
    public override void Info()
   quori cover rue voca information)<br>{MessageBox.Show("Дані піраміди:\псторони основи по " + A.ToString() + " та " + B.ToString()+<br>" од., висота "+H.ToString()+" од.;\пплоща основи: "+area().ToString()+" кв. од.\поб'єм: "+<br>v
```

```
Тоді головна кнопкова форма з додатковими елементами керування, нумераторами і кнопками для 
створення об'єктів буде така:
```
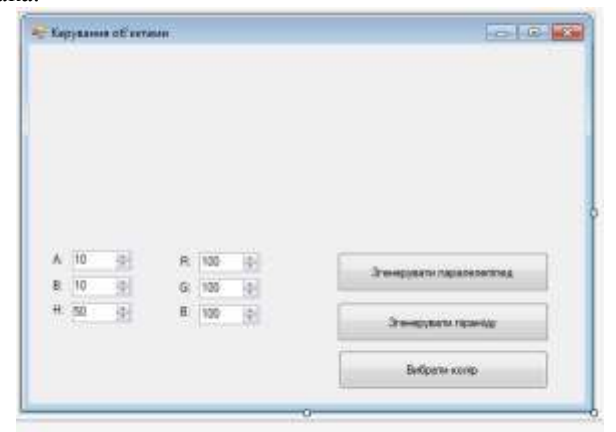

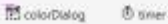

₹

```
А її код буде, наприклад, таким:
public partial class Form1 : Form<br>{ Parallelepiped pd;
       Parallelepiped pd;
        Piramida pa;
          public Form1()
          {InitializeComponent(); }
         private void button3_Click(object sender, EventArgs e)
          { pd = new Parallelepiped((double)A.Value, (double)B.Value, (double)H.Value,
                   (byte)CR.Value, (byte)CG.Value, (byte)CB.Value);
              pd.Info();
              Refresh();
         }
```

```
 private void Form1_Paint(object sender, PaintEventArgs e)
        { if (pd is Parallelepiped)
               pd.draw3D(DateTime.Now.Second + 10, 10, e);
            if (pa is Piramida)
                pa.draw3D(100, 10, e);
        }
        private void button1_Click(object sender, EventArgs e)
         { colorDialog.Color=Color.FromArgb((int)CR.Value,(int)CG.Value,(int)CB.Value);
           if (colorDialog.ShowDialog()==DialogResult.OK)
          {CR.Value = colorDialog.Color.R;
           CG.Value = colorDialog.Color.G;
           CB.Value = colorDialog.Color.B;
 }
        }
        private void button2_Click(object sender, EventArgs e)
        { pa = new Piramida((double)A.Value, (double)B.Value, (double)H.Value,
                               (byte)CR.Value, (byte)CG.Value, (byte)CB.Value);
            pa.Info();
            Refresh();
        }
        private void timer_Tick(object sender, EventArgs e)
         {Refresh();
 }
```
Ще один приклад. Створимо зображення декількох мигаючих ліхтариків. В процесі виконання форма може бути, наприклад, така:

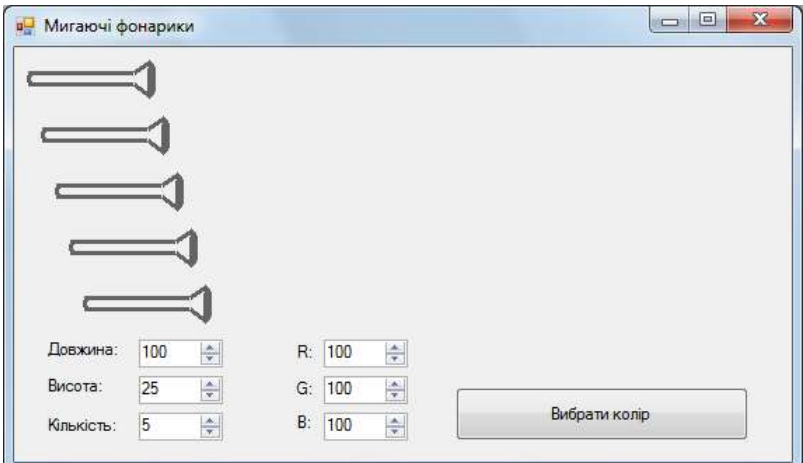

А її код може бути, наприклад, таким:

}

```
public partial class Form1 : Form
   public Form1()
₹
   {InitializeComponent();}
   private void Form1_Paint(object sender, PaintEventArgs e)
      Pen pen = new Pen(Color.FromArgb(255, (int)CR.Value, (int)CG.Value, (int)CB.Value), 3);
   ₹.
       SolidBrush br = new SolidBrush(Color.FromArgb(255, (int)CR.Value, (int)CG.Value, (int)CB.Value));
       int h=(int)H.Value, l=(int)L.Value, count=(int)Count.Value;
       for (int i = 0; i < count; i+1)
       { int startX = 10+i*10, startY = 10 + i * 40;
           e.Graphics.DrawLine(pen, startX, startY+h/3, startX+3*1/4, startY+h/3);
           e.Graphics.DrawLine(pen, startX, startY+2*h/3, startX+3*1/4, startY + 2*h/3);
           e.Graphics.DrawLine(pen, startX+3*1/4, startY+h/3, startX+7*1/8, startY);
           e.Graphics.DrawLine(pen, startX+3*1/4, startY+2*h/3, startX +7*1/8, startY+h);
           e.Graphics.DrawArc(pen, startX, startY+h/3, 1/16+1, h/3, 90, 180);
           if (System.DateTime.Now.Millisecond % 100 < 50)
            e.Graphics.FillPie(br, startX+7*1/8 - (1/16 + 1)/2, startY, 1/16 + 1, h, 0, 360);
           else
            e.Graphics.DrawArc(pen, startX+7*1/8 - (1/16 + 1)/2, startY, 1/16 + 1, h, 0, 360); }}
```

```
private void button1_Click(object sender, EventArgs e)
    { colorDialog.Color=Color.FromArgb((int)CR.Value, (int)CG.Value, (int)CB.Value);
      if (colorDialog.ShowDialog() == DialogResult.OK)
      {CR.Value = colorDialog.Color.R;<br>CG.Value = colorDialog.Color.R;
       CB. Value = colorDialog.Color.B;\}private void timer_Tick(object sender, EventArgs e)
    \{Refresh(); \}private void L_ValueChanged(object sender, EventArgs e)
    {Refresh();}private void H_ValueChanged(object sender, EventArgs e)
    {Refresh();}private void Count_ValueChanged(object sender, EventArgs e)
    {Refresh();}\mathcal{Y}
```
7